Registering and Signing up for the Correct Course at CITI

Start at: <a href="https://www.citiprogram.org/index.cfm?pageID=22">https://www.citiprogram.org/index.cfm?pageID=22</a>

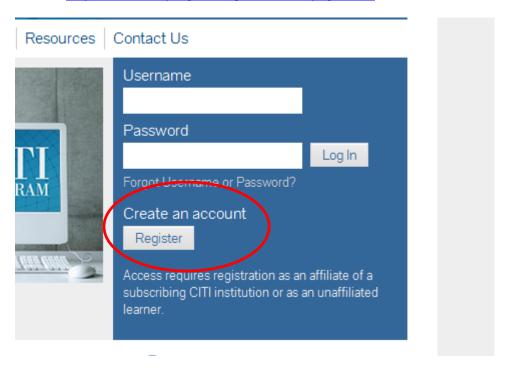

## Click "Register"

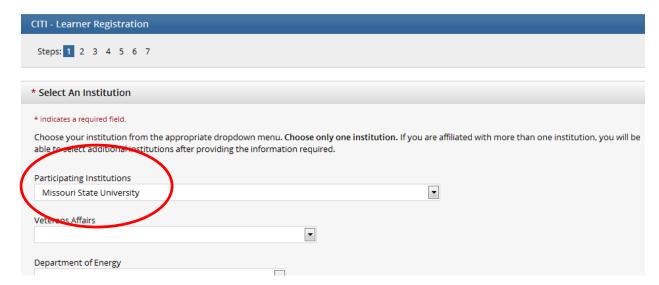

Choose MSU on the "Participating Institutions" drop-down.

Click "Continue to Step 2"

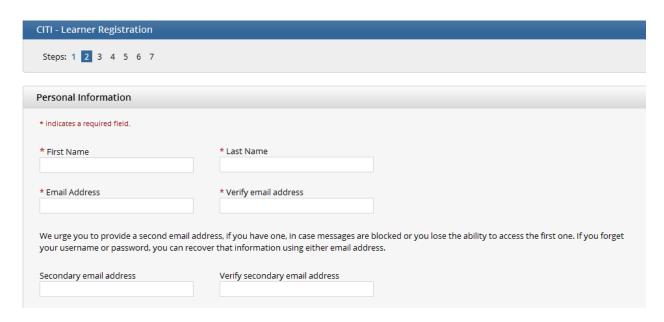

Fill in the required information.

## Click "Continue to Step 3"

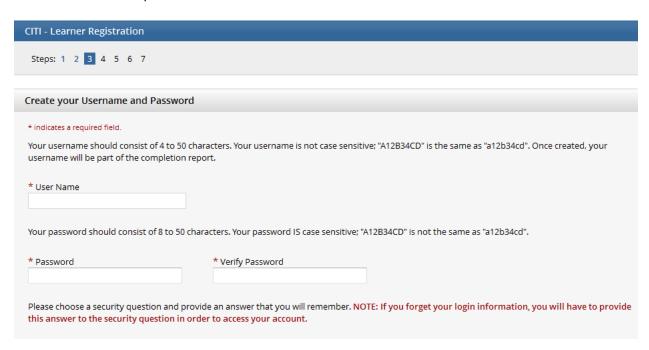

Fill in the required information.

Click "Continue to Step 4"

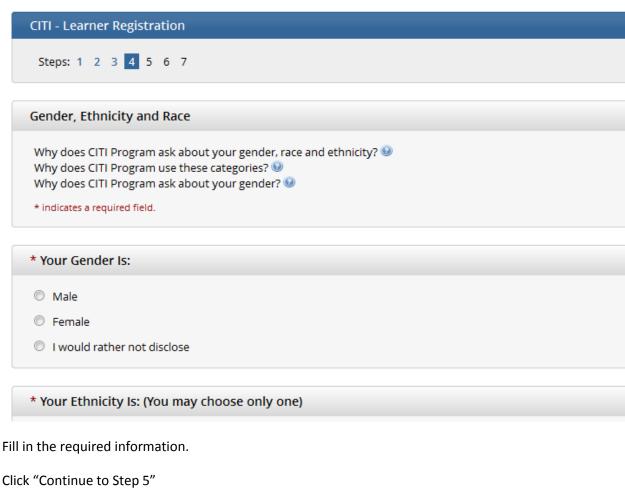

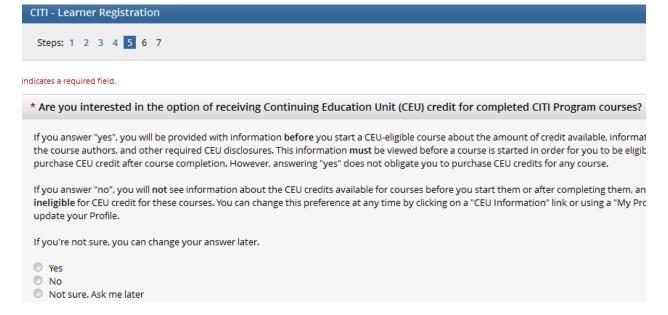

Answer the required questions. The most common answer to the one above is "no".

Click "Continue to Step 6"

## CITI - Learner Registration Steps: 1 2 3 4 5 6 7

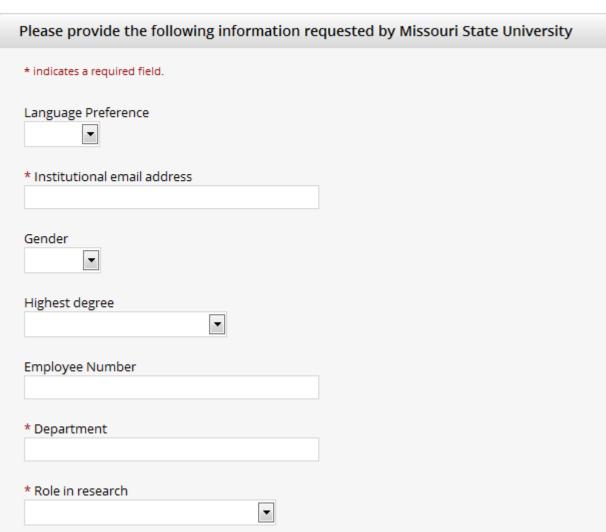

Fill in at least the 3 required fields in this area. Most students will choose either **Student Researcher – Undergraduate** or **Student Researcher – Graduate** from the "Role in research" drop-down.

Click "Continue to Step 7"

| Select Curriculum - Missouri State University                                                                    |
|----------------------------------------------------------------------------------------------------|
| * indicates a required field.                                                                                    |
| View instructions page                                                                                           |
|                                                                                                    |
| Question 1                                                                                                    |
| Human Subjects Protection                                                                                        |
| Select the group appropriate to your research activities. You will be placed in the basic course for that group. |
| Choose one answer                                                                                                |
| Biomedical Researchers                                                                                           |
| Social-Behavioral-Educational Researchers                                                                        |
| IRB Members                                                                                                    |
|                                                                                                    |

Question 1: Choose the subject area you need. For most this will be "Social-Behavioral-Educational Researchers".

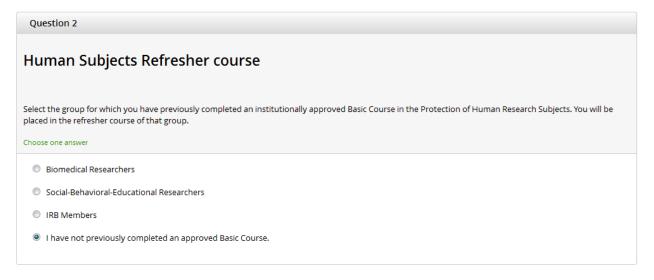

Question 2: Choose "I have not previously completed an approved Basic Course"

**Ignore all other Curriculum questions!** 

Click "Complete Registration"

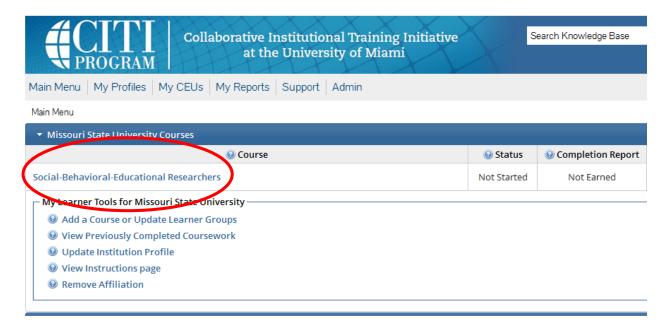

You should now be on this page.

To start your course, click the name of the course you wish to enter and proceed from there.